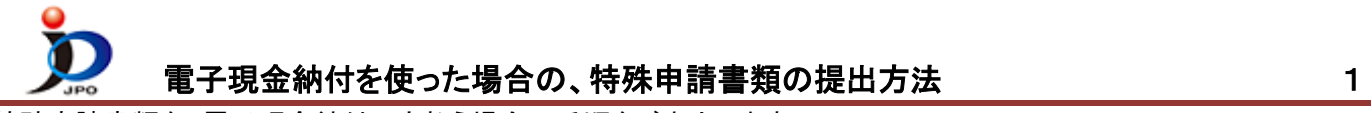

特殊申請書類を、電子現金納付で支払う場合の手順をご案内します。

- (1) デスクトップの「インターネット出願」をダブルクリックします。
	- 「証明書モード確認」で、お使いの電子証明書に合わせて、〔証明書ストア〕か〔IC カード〕をクリックします。

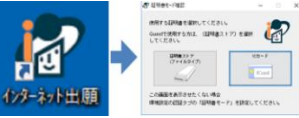

(2) 証明書モード確認で、証明書モードを選択 → 本人認証画面で Pin を入力して〔起動〕をクリック

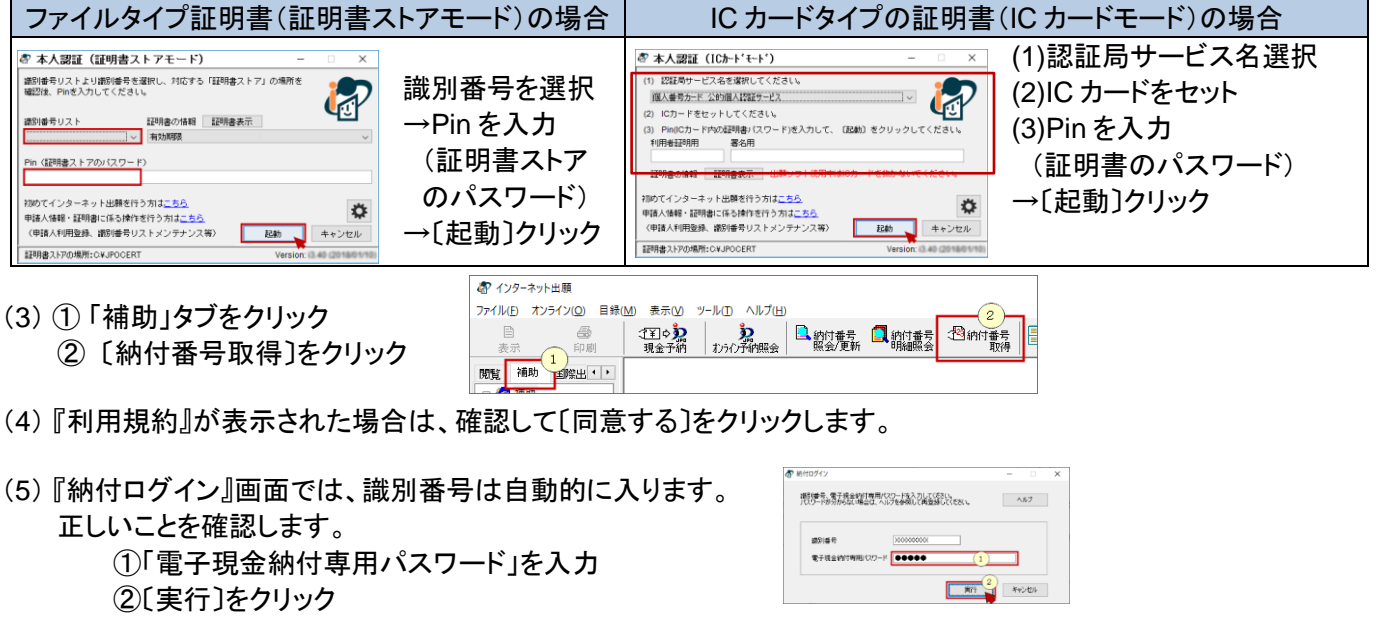

- ※事前に「電子現金納付専用パスワード」と「電子現金納付専用カナ氏名」の登録が必要です。 設定しているか分からない場合は[、「サービスメニュー照会](https://www.pcinfo.jpo.go.jp/site/3_support/1_operation/guide_04_payment_login.html)/変更」で、設定してください。
- (6) 『納付番号請求』画面が表示されます。

手数料を必要とする **1** 書類毎に納付番号を取得します。書類の情報をこの画面に設定します。

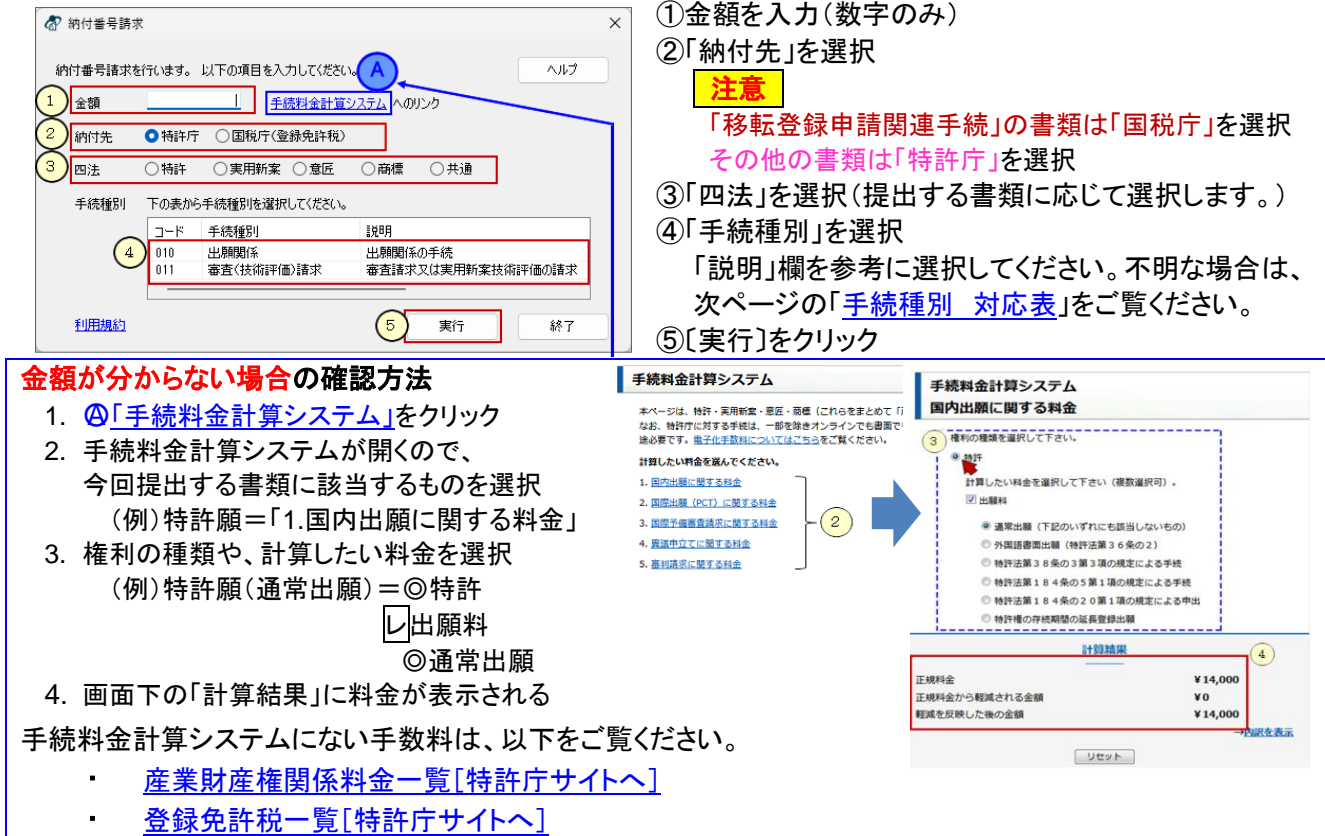

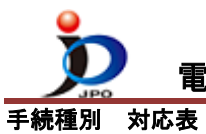

<span id="page-1-0"></span>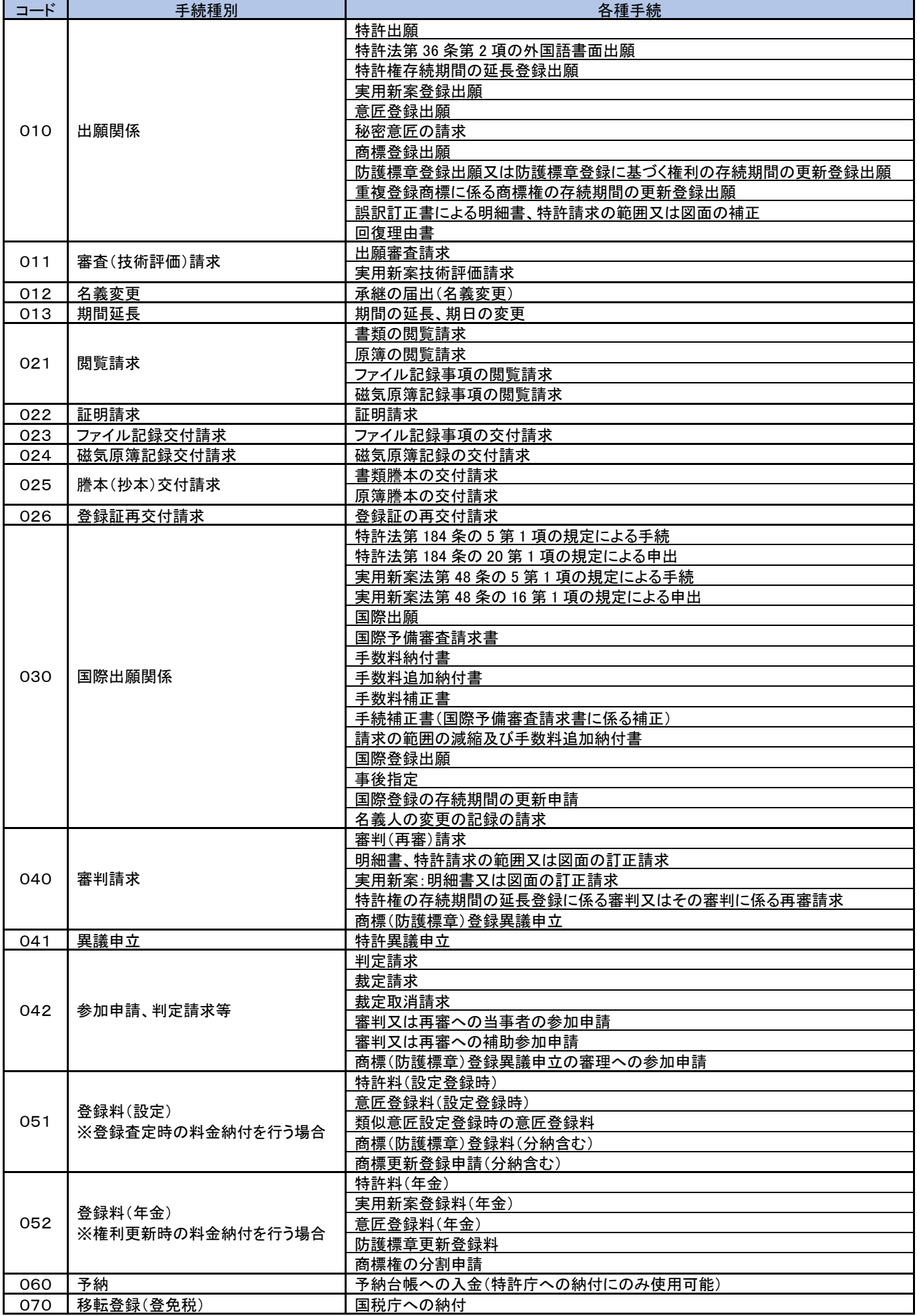

(7) 通信が行われ、右の『納付番号通知確認』画面が表示されます。

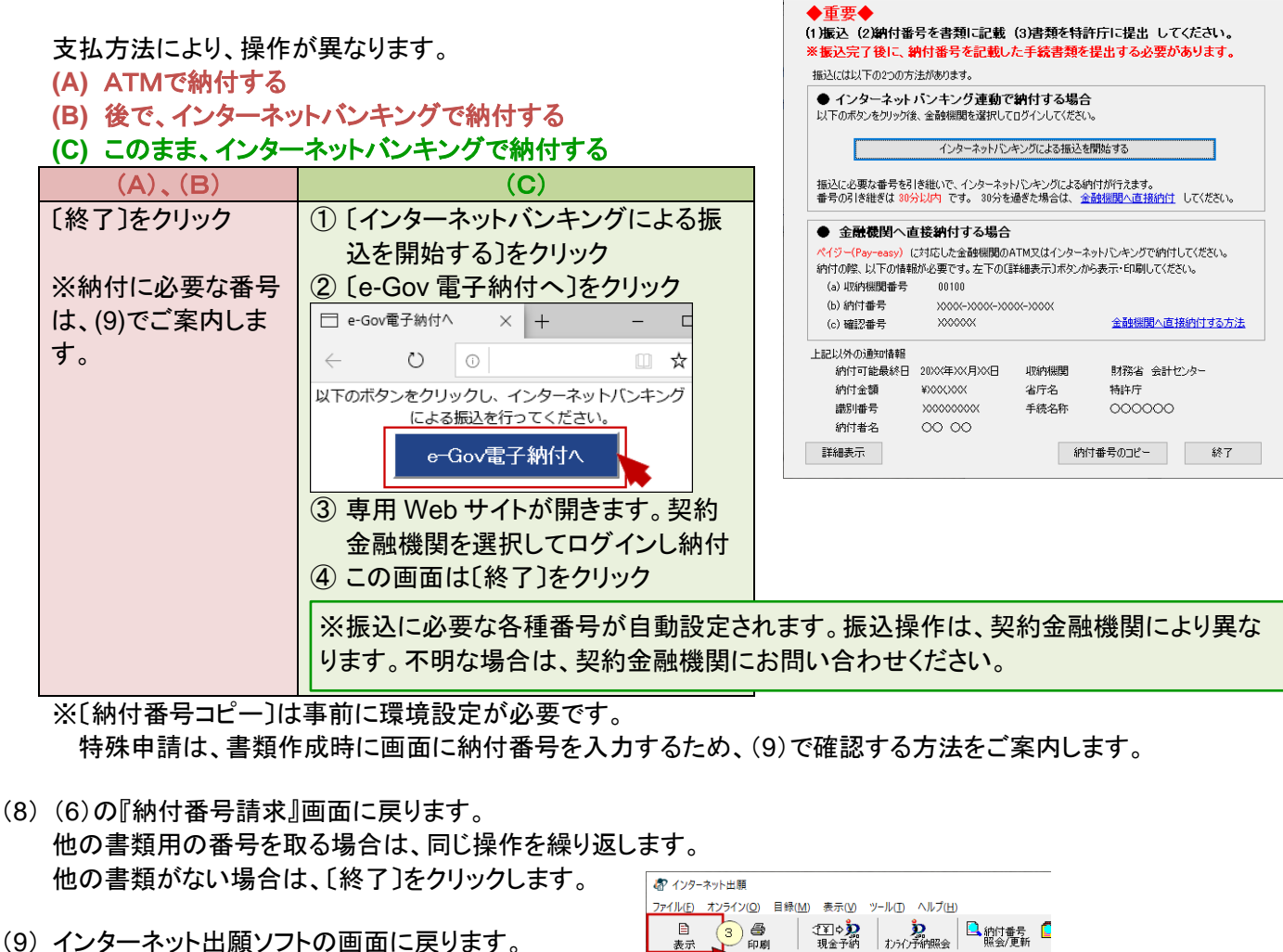

- ① 「20XX 年 XX 月」フォルダを選択
- ② リスト表示から取得した納付番号を選択
- ③ 〔表示〕をクリック
- ④ 納付番号の情報が表示されます。

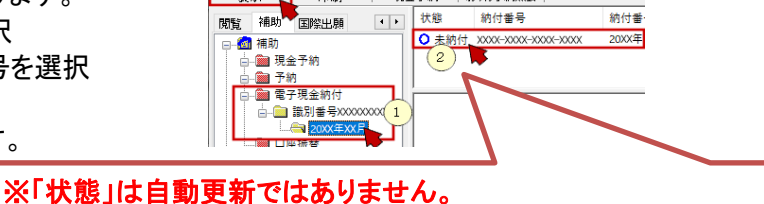

**&** 纳什番号通知確認

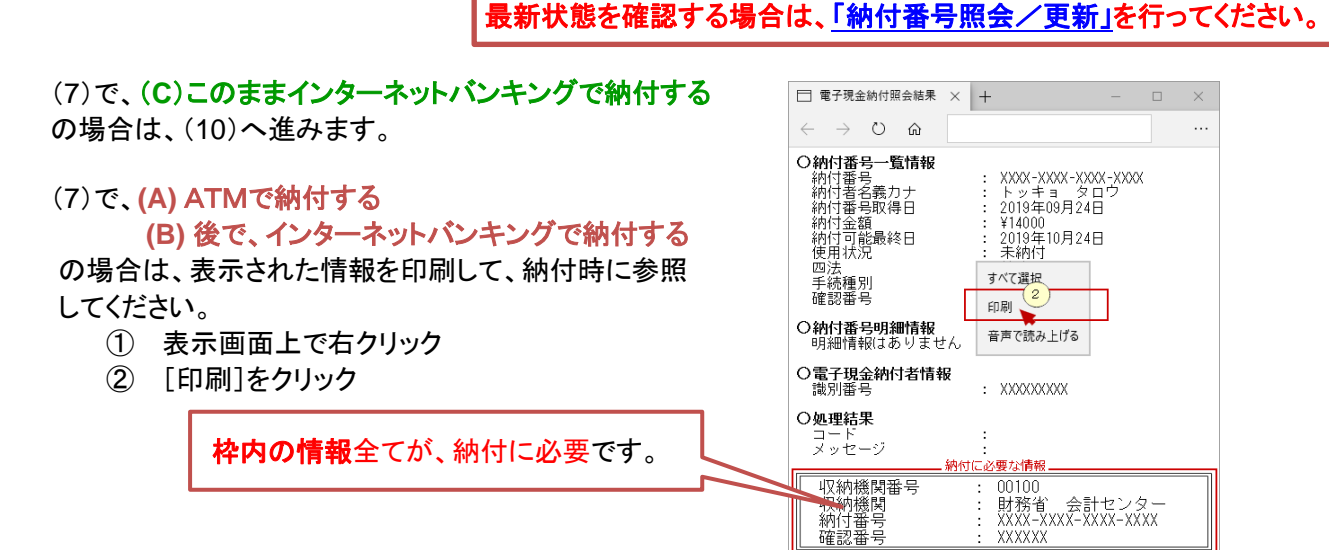

(10) 書類を特許庁に提出する前に納付を完了します。

納付が完了したら、書類作成時に画面に入力するため、納付番号を控えます。

\_参考\_ 納付が完了したら、今回の納付番号を選択して〔納付番号照会/更新〕をクリックします。 →特許庁に通信後、「状態」欄が更新されます。

 $\times$ 

# 電子現金納付を使った場合の、特殊申請書類の提出方法 4

(11) ①「特殊申請」タブをクリックします。 ②「利用者1」の「送信ファイル」フォルダを選択します。 ③〔書類作成〕をクリックします。 **\_**注意**\_** 途中で保存できません。

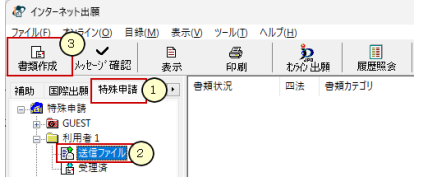

- 必要な書類(PDF ファイル等)は事前に準備してください。 事前準備 : 申請書類の PDF ファイル、申請書類に添付して提出すべき証明書等の物件の PDF ファイルを各々 作成します。申請書類の PDF ファイルは「筆頭物件」、証明書等の物件の PDF ファイルは「添付物 件」として提出することになります。
- ※ 証明書等の物件は申請書類とまとめて1PDF ファイルにしないでください。申請書類のみを「筆頭物件」、証明書 等の物件を「添付物件」として各々PDF ファイルを作成してください。なお、物件が多数ある場合、「添付物件」は 物件毎に PDF ファイルを作成してください。

添付書類(筆頭物件、添付物件)についての詳細は特許庁サイト[「申請手続のデジタル化について](https://www.jpo.go.jp/system/laws/sesaku/shinsei_digitalize.html) 」をご覧ください。

- (12) 証明書情報確認画面が表示されたら〔実行〕をクリックします。
- (13) 「筆頭物件選択」画面で、書類カテゴリと筆頭物件名を選択します。

 ①「書類カテゴリ」、「四法」、(審判関連手続の場合は「審判種別」)を選択します。 同じ筆頭物件名が複数の書類カテゴリにある場合がありますので、ご注意ください。 詳細は、特許庁サイト[「申請手続のデジタル化について](https://www.jpo.go.jp/system/laws/sesaku/shinsei_digitalize.html) 」をご覧ください。 ②「筆頭物件一覧」より、作成する筆頭物件を選択します。

- ③〔確定〕をクリックします。 20 笛丽物件设织 作成する送付票(筆頭物件名)を選択して〈ださい ヘルプ ・この送付票で提出した実類は、実面による提出と同様の扱いになります。 -<br>『出願』『諸求』『国際出願/文学提出できる書類』作成できません。 提出した場合、方式審査で却下される場合があります。 主題カテゴリ 出願関連手続(国内) 商標 四法  $\Omega$ 筆頭物件一覧 筆頭物件名で検索(部分一致) 绘表 書知が開催に関連の開催を提供し、日本開閉開閉鎖に出現開閉場を主張しています。 (国際開閉車手法を提供する) しょうきょう (国際開発車手手続き) (国際開発車手手続信団) (2013年) (国際の会 (国際の) (国際の) (国際の) (国際の) (国際の) (国際の) (国際の) (国際の) (国際の) (国際の) 書類カテゴリ 四法 筆頭物件名 IMBR <u>。。。。。</u><br>出願時の特例時間発表提出するための手続 商商商商商商商商商商商 出演:『ジャンプ』<br>審査等で必要な書類その他の物件を提出す<br>特許庁に提出した不備のある証明書の返還 一受維申立書<br>代表者選定(変更・取消)届 - 手続の受継の申立てを行うための手続<br>代表出願人を選定・変更・取消するための 代表者選定(変更・取自)庙<br>手続補完書<br>手続補完・明細書等補完(中間<mark>です</mark>)<br>弁明書 代表出脚へを違定:実児・肌肉のあるのかの、<br>商業法務5条の2に係る補充のための手術<br>手続補完書関係の中間書類に関する手術を確定書関係の中間書類に関する手術<br>超前4位の手数料の返還を請求するための手<br>過額約の手数料の返還を請求するための手術<br>信託による商標登録出願により生した権利を<br>信託による商標登録出願により生した権利を テ#8<del>182: ツ888号 1825、1</del>92<br>井明書<br>既納手数料返還蓄求書<br>信託による特许を受ける権利についての変更届<br>出願日証明書提出書<br>出願日証明書提出書<br>特約又は不分書喫除5属<br>特約又は不分書喫除5属 出源處在16000000 エ加関連+統(国内)<br>出願関連手続(国内)<br>出願関連手続(国内)<br>出願関連手続(国内) 商標 協議の結果届 同一又は類似の出願は対して協議した結果 的商商商商 刊行物等提出書<br>回復理由書 刊行物等の提出による情報提供をするため - 『1』 - 『神社の法人』<br>防護標章登録に基づく権利の回復をするた...<br>「回復理由書に係る責めに帰することができな.<br>商標の回復理由書に係る手数料を補正する 出願関連手続(国内)<br>出願関連手続(国内) 上申書<br>手数料補正書  $\mathcal{I}^3$ 作成途中で保存できません。
- (14) 「送付票作成」画面で、必要情報を入力します。 ①入力する行を選択して〔選択行を開く〕をクリックすると、入力画面が表示されます。

確定

キャンセル

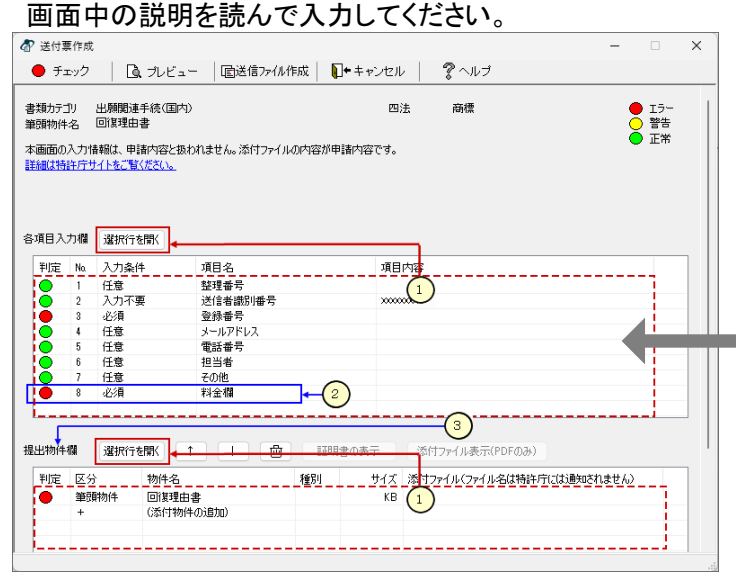

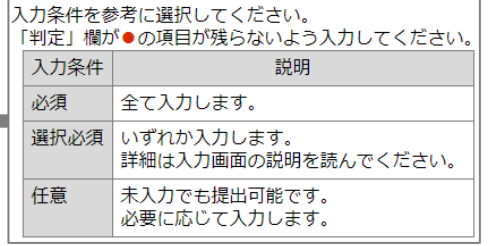

### ②料金欄

「納付方法」の ∑ をクリックして、「電子現金納付」を選択します。 「納付番号」欄に、(10)で納付済の納付番号を入力します。

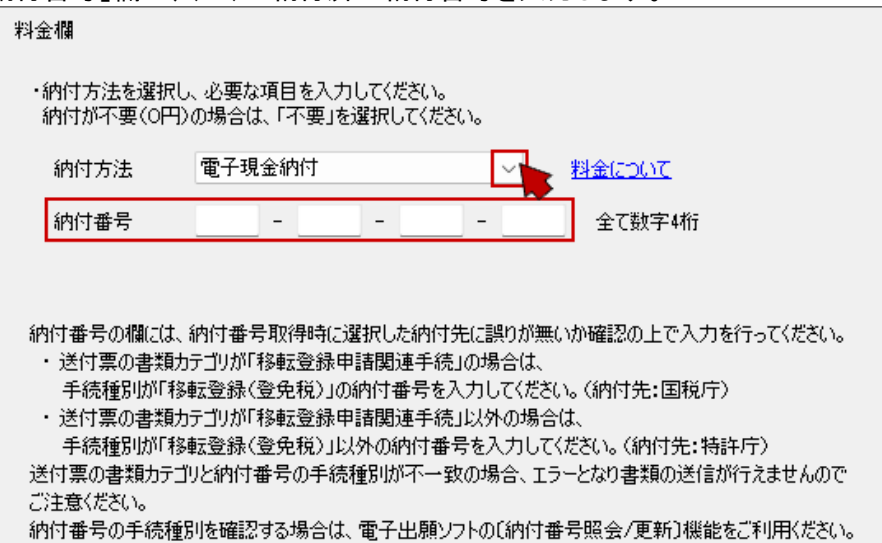

### ③提出物件欄

(いずれの形式も添付可能サイズは 198MB 以内です。添付可能な形式は筆頭物件ごとに異なります。)

| 添付可能なファイル形式      |                                                                                                    |
|------------------|----------------------------------------------------------------------------------------------------|
| <b>PDF</b>       | バージョン 1.2~1.7 のいずれかに準拠した形式で作成してください。<br>PDF ファイルはパスワードなどのセキュリティは設定しないで作成してください。<br>出願ソフトでは警告されないケースもありますのでご注意ください。<br>セキュリティ設定の有無は、PDF ファイルを開き「ファイル」メニューの[プロパテ<br>ィ]で確認してください。(PDF 表示ソフトにより、確認方法は異なります。)<br>Adobe Acrobat Reader か Adobe Acrobat を、PDF の既定のアプリに設定してく<br>ださい。その他のアプリの場合、ビューアによる印刷が行えません。<br>PDF ファイルには、なるべくすべてのフォントを埋め込んでください。フォントが埋<br>め込まれていれば、PDF作成時に使用したフォントが特許庁側に無い場合でも、<br>正しく表示されます。フォントの埋め込み方法は、お使いの PDF 作成ソフトのマ<br>ニュアルをご覧ください |
| 署名入り ZIP         | 詳細は特許庁サイト「デジタル庁 GPKI 電子署名アプリについて」を参照してください。<br>デジタル庁 GPKI 電子署名アプリによる署名や「証明書の表示」「PDF 署名」機能<br>は、インターネットに接続してから行ってください。オフラインでは行えません。                                                                                                    |
| ST.26 形式の<br>配列表 | WIPO 提供の「WIPO Sequence」アプリで作成してください。<br>「WIPO Sequence」アプリについては、以下をご覧ください。<br>https://www.wipo.int/standards/ja/sequence/index.html                                                                                                    |

- (15) 入力が完了したら、エラーの項目がないか確認します。
	- 〔チェック〕ボタンをクリックして「チェック結果」を参照し、エラーの場合は書類を修正してください。

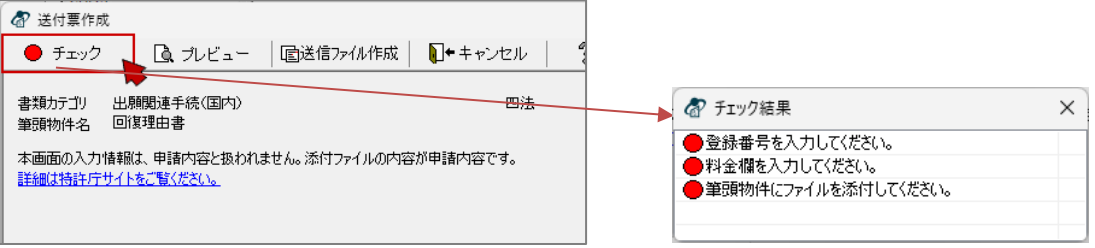

## 電子現金納付を使った場合の、特殊申請書類の提出方法 6

(16) エラーが無くなったら〔プレビュー〕をクリックし、書類の内容を確認します。 **\_**注意**\_** 送信ファイル作成後は、修正できません。改めて書類作成しなおすことになります。 必ず書類全体(PDF等の添付ファイルの内容を含む)を確認してください。

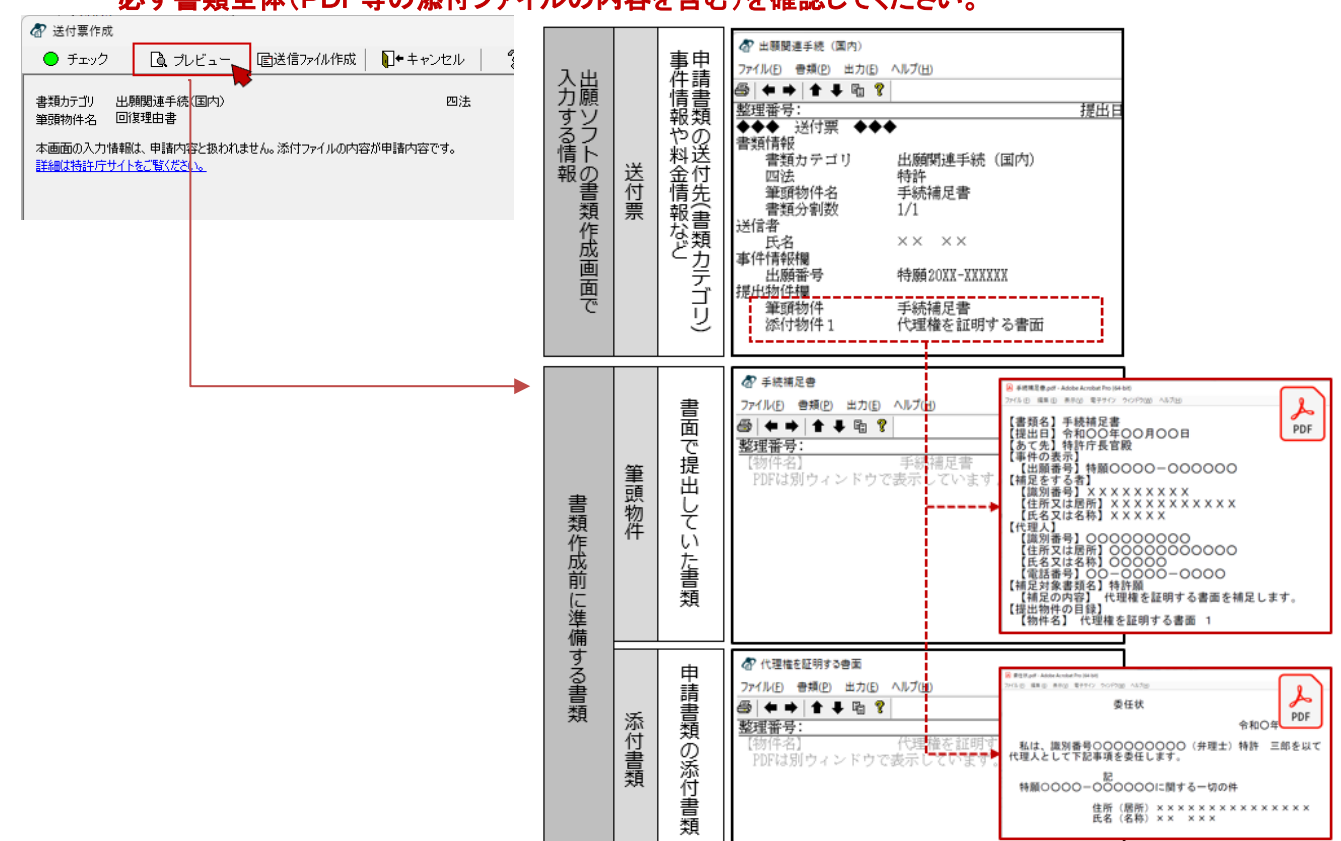

(17) 書類が完成したら、〔送信ファイル作成〕をクリックします。

**\_**注意**\_** 以下の場合、1通の申請書類が複数の送信ファイルに自動分割されます。

- 添付したファイルの総数が 11 ファイル以上の場合
- 全体のファイルサイズが 200MB を超える場合
- (18) 送信ファイルを表示して、内容を確認します。
	- ① 送信ファイルフォルダを選択
	- ② リストに表示される今回の書類を選択
	- ③ 〔表示〕をクリック →作成された書類が表示されます。
		- 内容が意図通りか確認してください。 添付ファイルの内容も確認してください。
	- ※ 次のページを表示するには、〔*→*〕をクリックします。 印刷ボタンから印刷できます。

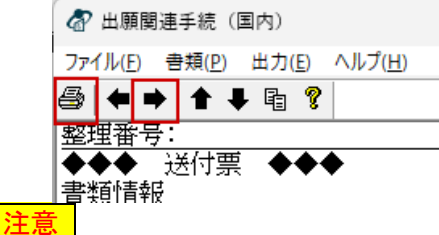

\_参考\_

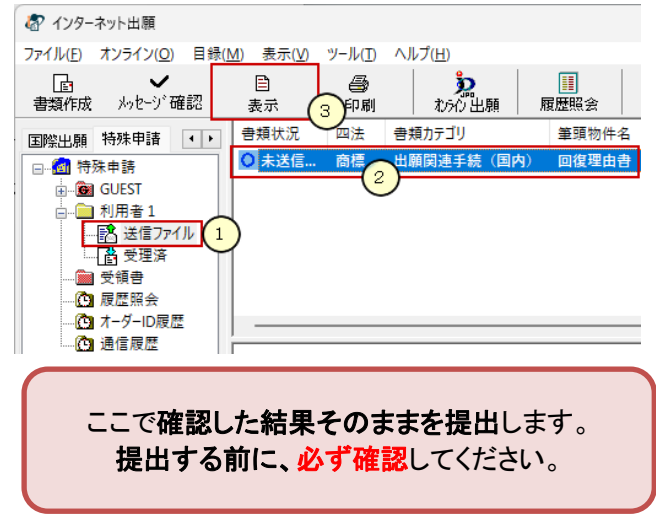

- 書類中の PDF ファイルは、Acrobat Reader(Adobe Acrobat も含む)以外のアプリを PDF に関連付けし ている場合、印刷できません。
	- 書類の中に、配列表(ST.26 形式)が含まれている場合、配列表(ST.26 形式)は印刷対象外となります。

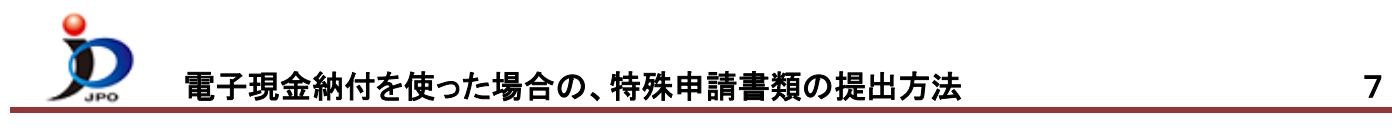

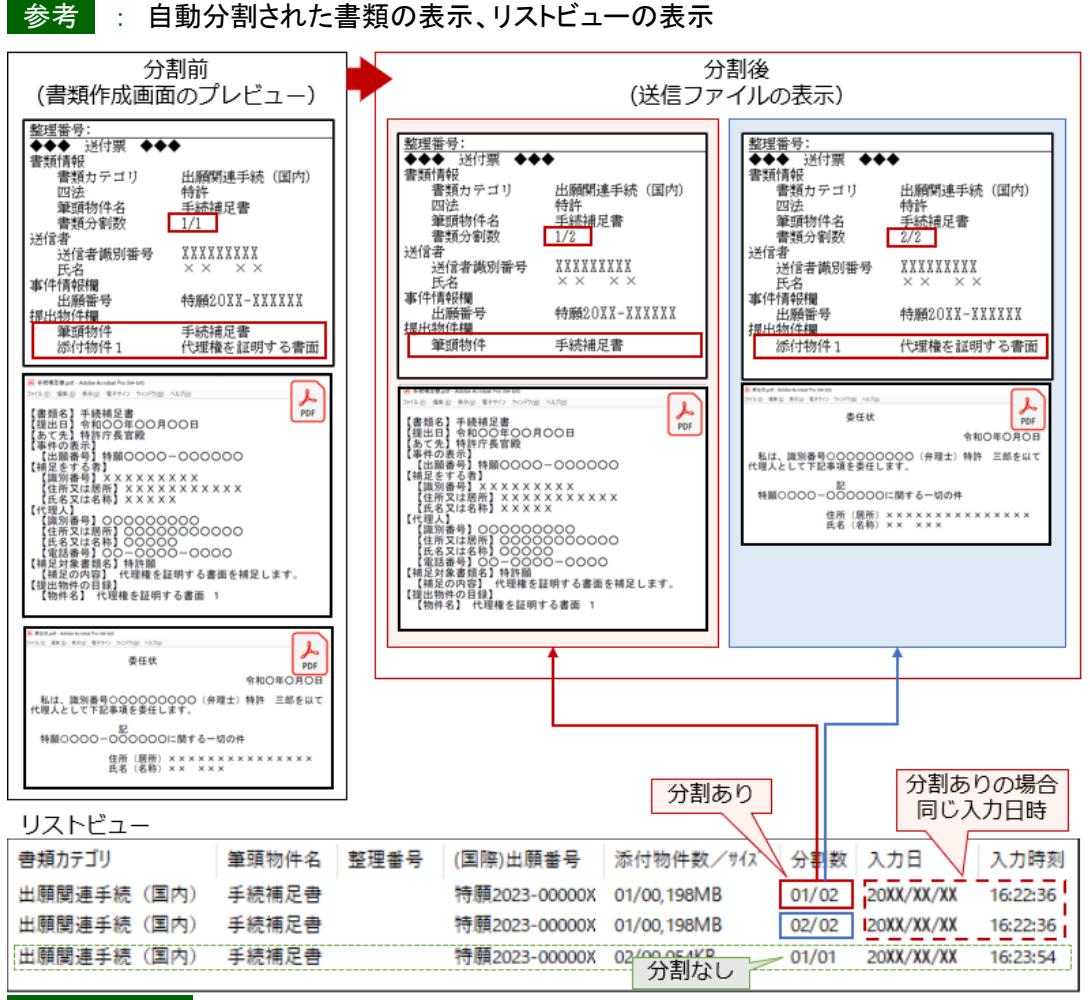

### \_ONE POINT\_

- 分割された書類は、同じ「入力日」、「入力時刻」になりますので、「分割数(例:01/02)」で判別ください。
- 添付されたファイルの途中で分割されることはありません(1つの PDF が2つのファイルに分割されることは ありません)。
- (19) 書類内容が意図通りの場合は、特許庁に提出します。 ※表示画面が開いたままの場合は、必ず閉じてください。

#### **\_**注意**\_** 分割された書類をオンライン出願するときは、以下にご注意ください。

- 分割された書類全部を選択して、オンライン出願してください。
- 送信を開始したら全書類の送信が完了するまで、通信処理を中断しないでください。
- 分割した書類を送信中、通信が中断した場合は、残りの書類を必ず当日中に送信してください。
- 当日中に送信されない場合、書類の一部が欠落した状態のまま審査されたり、書類が却下されたりする可能性 があります。

①送信ファイルフォルダのリストから、今回の書類を選択 ②〔オンライン出願〕をクリック

③オンライン出願開始確認画面がでます。 送信を開始する場合は〔OK〕をクリック

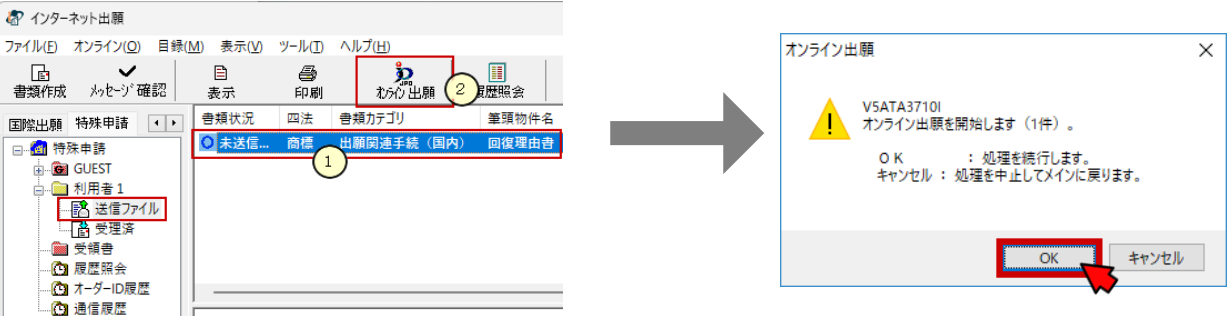

電子現金納付を使った場合の、特殊申請書類の提出方法 8

- (20) 通信完了メッセージがでたら、〔OK〕をクリックします。
- (21) 通信状態表示画面で、サーバ側の処理結果メッセージを確認し〔確認〕をクリックします。
- (22) 受領書の確認

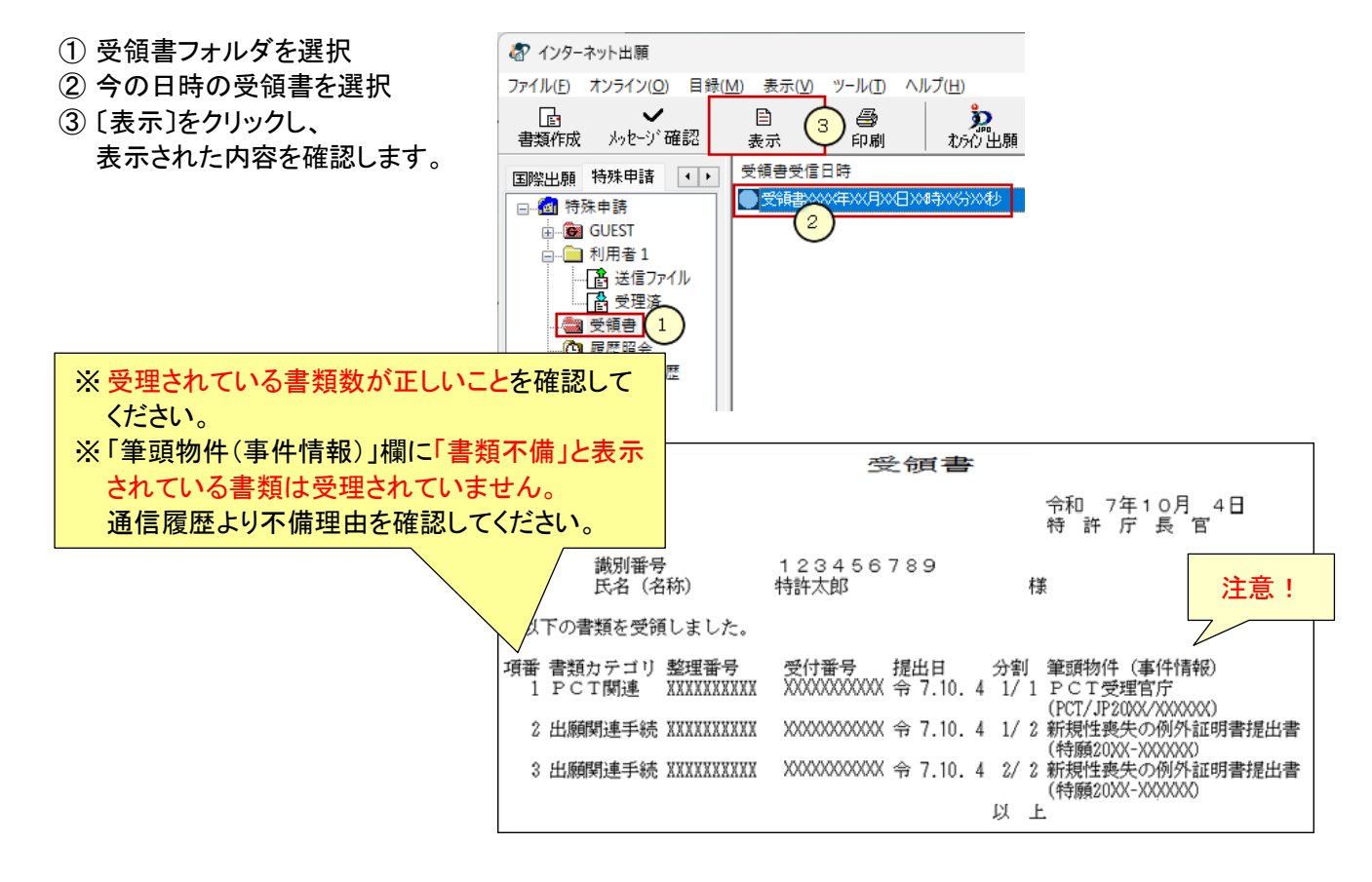

(23) 送信ファイルフォルダの書類は、受理済に移動されます。 受理済フォルダを選択し、リストに表示されている内容を確認してください。

提出書類の控えを印刷する場合は、 ①受理済フォルダを選択 ②リストに表示された書類を選択 ③〔印刷〕をクリック

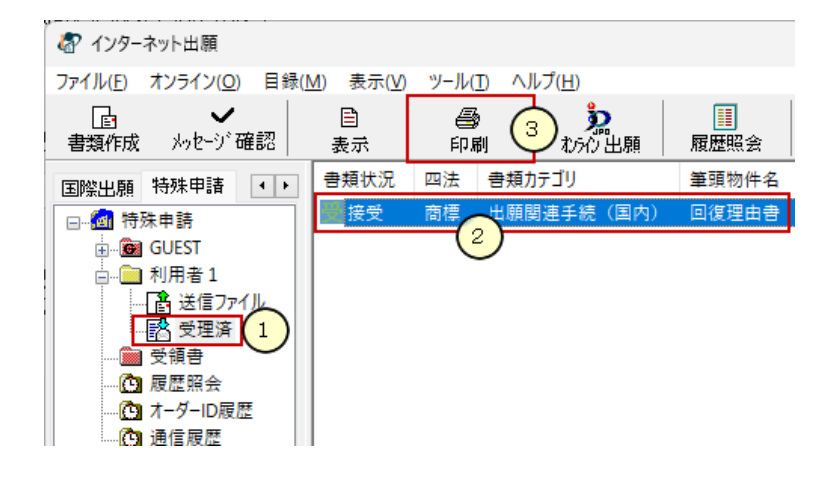